## Hjemmeeksamen og oppgaver innlogging og innlevering i WISEflow

*Det er viktig å levere (laste opp) besvarelse innenfor gitt tidsfrist, samt sjekke at filformat og filnavn er i hht. kravene for eksamensinnlevering.*

## **Innlogging i WISEflow**

Fra adresse: wiseflow.hvl.no - Velg innlogging via FEIDE

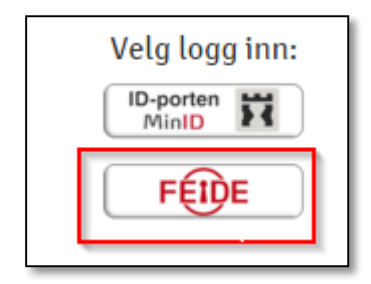

Logg inn i eksamenssystemet med dine studentbrukernavn og passord. Dette er de samme som du bruker i itslearning/fronter.

## **Innlevering av eksamensbesvarelse i WISEflow**

Første side (*Oversikt*) i WISEflow (se bilde 1):

- *Høgskulen på Vestlandet* her vil du se alle eksamener du er oppmeldt i som skal leveres i WISEflow. Her skal du levere inn/laste opp din(e) besvarelse(r) for vurdering.
- *Demoflow* her vil du se alle testeksamener som er tilgjengelig for deg. Her kan du teste hvordan en eksamensinnlevering i WISEflow fungerer. Dette kan du gjøre så mange ganger du ønsker.

| <b>Flows</b><br>Enkeltstående                                    | Filtrer                                                                                                    |
|------------------------------------------------------------------|----------------------------------------------------------------------------------------------------|
| Kursemne digital eksamen vise FLOWlock<br><b>PRV001</b>          | Her skal du levere din eksamensbesvarelse. Klikk på<br>eksamensnavnet eller en av pilene for å åpne<br>innleveringsportalen. |
| Startdato: 07.03.2017 12:32<br>Sluttdato: 31.01.2018 10:28       | Tilstand: Åpen for deltakelse                                                                                                |
| Semesteroppgåve                                                  |                                                                                                    |
| Startdato: 24.03.2017 09:00<br>E6<br>Sluttdato: 24.03.2017 12:00 | Tilstand: Ikke innlevert                                                                                                    |
|                                                                  | <b>Demoflows</b>                                                                                                    |

**Bilde 1: Legg merke til status og frist for innlevering av eksamensbesvarelse (markert med rødt omriss på bildet).**

Du klikker på grønn pil i emnet du ønsker å levere eksamen i. Du har tilgang til eksamen før og etter start- og slutttidspunkt ved å trykke på en av de svarte pilene.

Dialogvinduet for eksamensinnlevering er delt i fire områder:

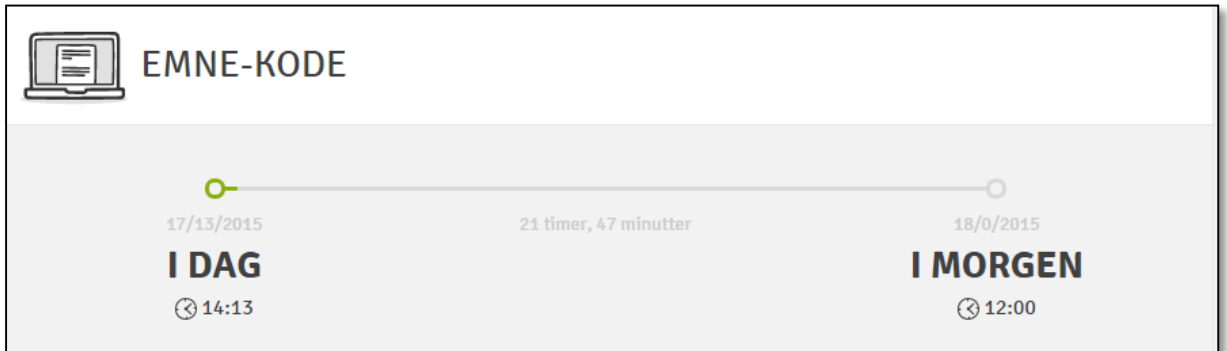

**Bilde 2: Periode for eksamen**

Det øverste feltet viser navnet på emnet og periode for eksamen.

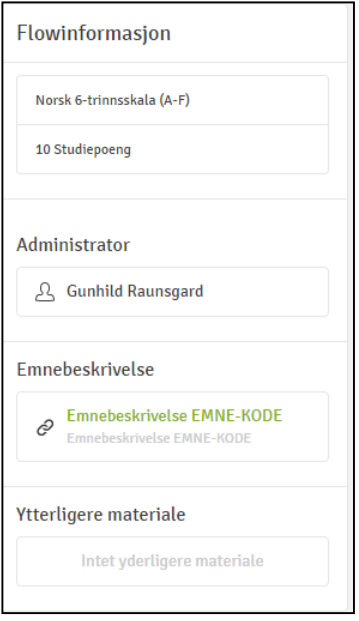

 *Flowinformasjon* – i dette området vil du finne bl.a. studiepoeng for emnet, emnebeskrivelse, hvem som er administrator for emnet og eventuelt ytterligere materiale.

**Bilde 3: Flowinformasjon** 

 *Oppgaveformulering* – i dette området vil du finne eksamensoppgaven og eventuelt ekstramateriale. De blir tilgjengelige ved eksamensstart.

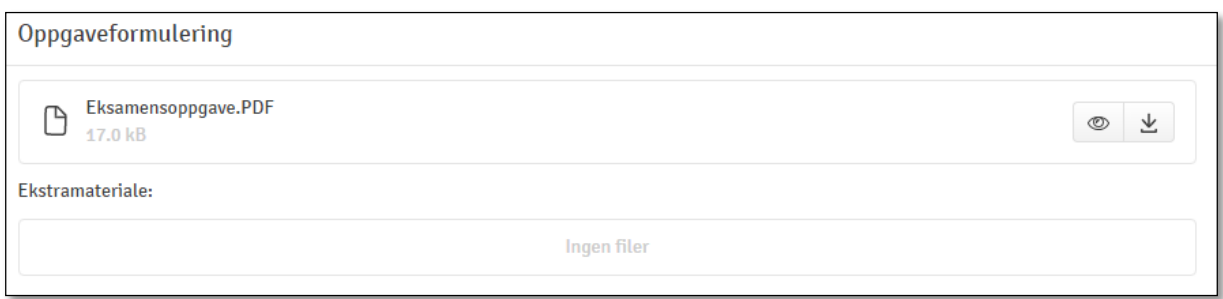

**Bilde 4: Oppgaveformulering** 

 *Besvarelse* – i dette området vil du finne all funksjonalitet knyttet til innlevering av eksamensbesvarelse (r)

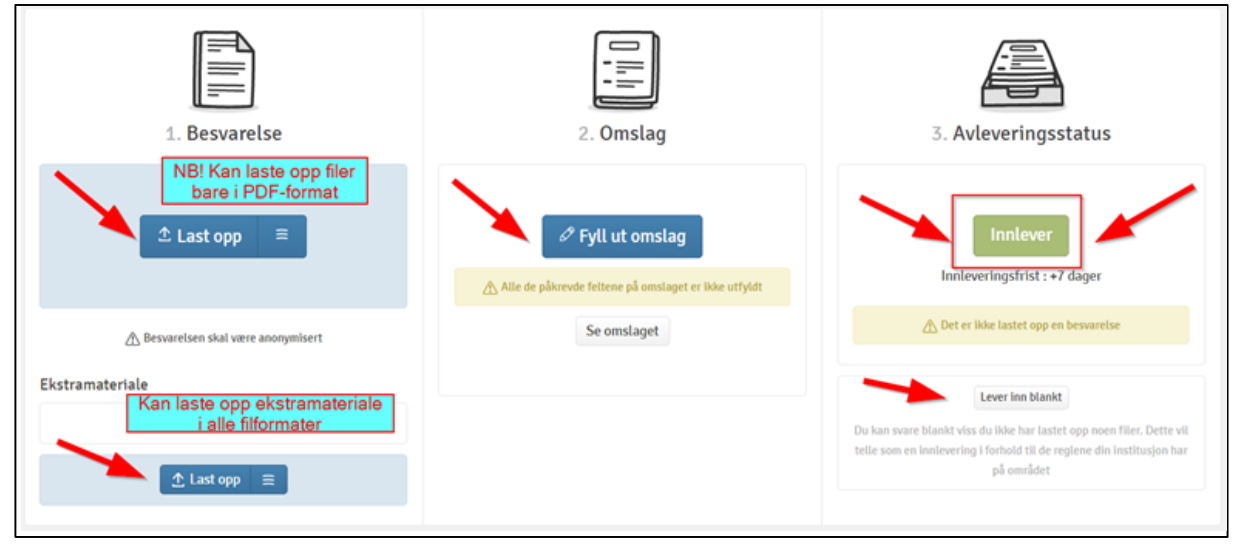

**Bilde 5: Besvarelse**

For å laste opp oppgaven må den være i PDF-format. For å lage oppgaven om til PDF kan man f.eks. velge Lagre som og filtype PDF i Word (2010 og nyere) når oppgaven er klar for innlevering:

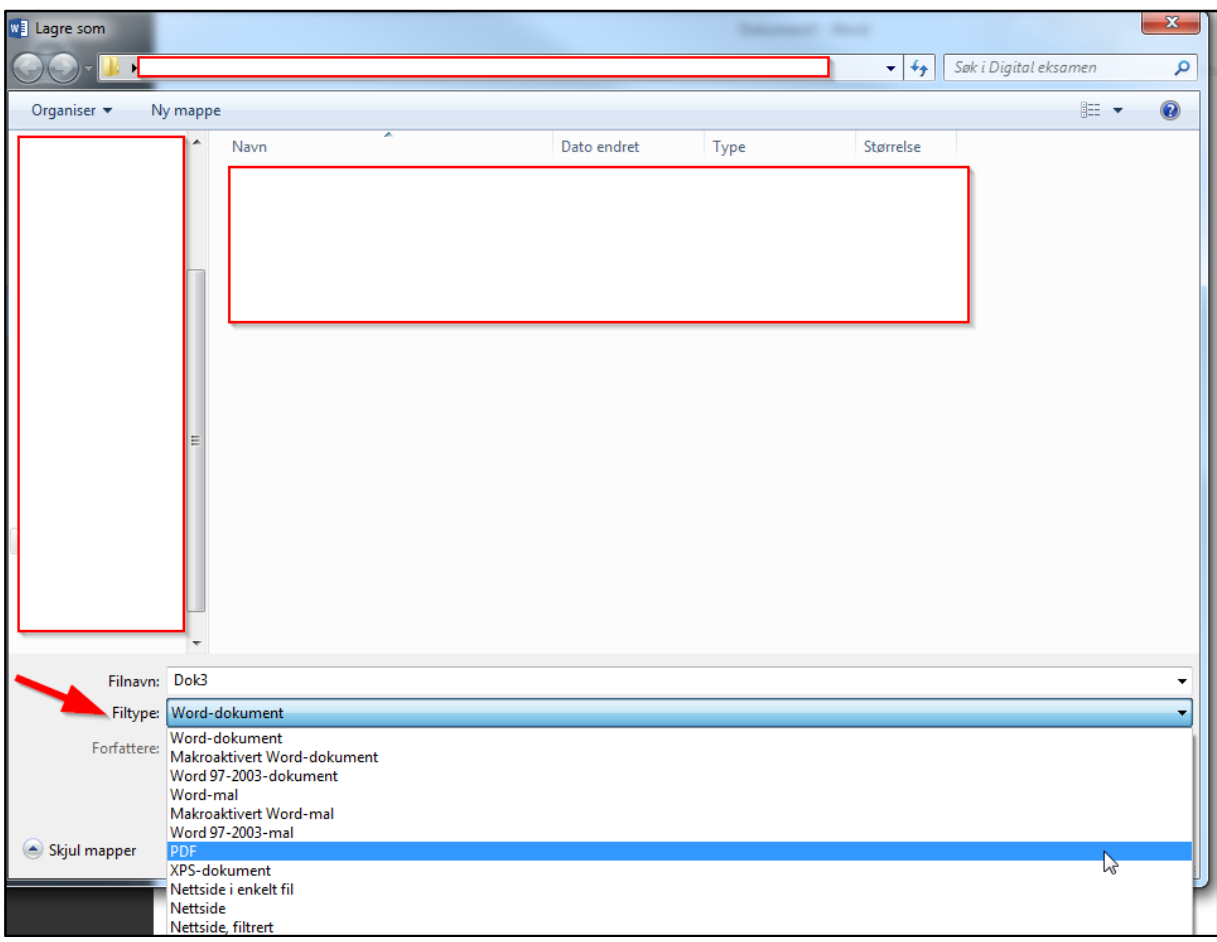

Alle studenter ka[n laste ned Word gratis fra Høgskulen på Vestlandet.](https://www.hvl.no/student/it-hjelp/programvare/)

Se informasjon her dersom du skriver oppgaven din i [andre verktøy enn Word](https://wiseflow.zendesk.com/hc/en-gb/articles/115000701113-How-to-convert-a-paper-to-PDF).

NB! Pass på at fila du leverer er i PDF-format, og at filnavnet er *[ditt kandidatnummer]*. F.eks. hvis kandidatnummeret ditt er 142 skal filnavnet være *142*. Dette er for at oppgaven skal være anonym for sensor. Bachelor- og masteroppgaver er ikke anonyme, og kan leveres med navn. Sjekk også at du har lastet opp riktig versjon av eksamensbesvarelsen.

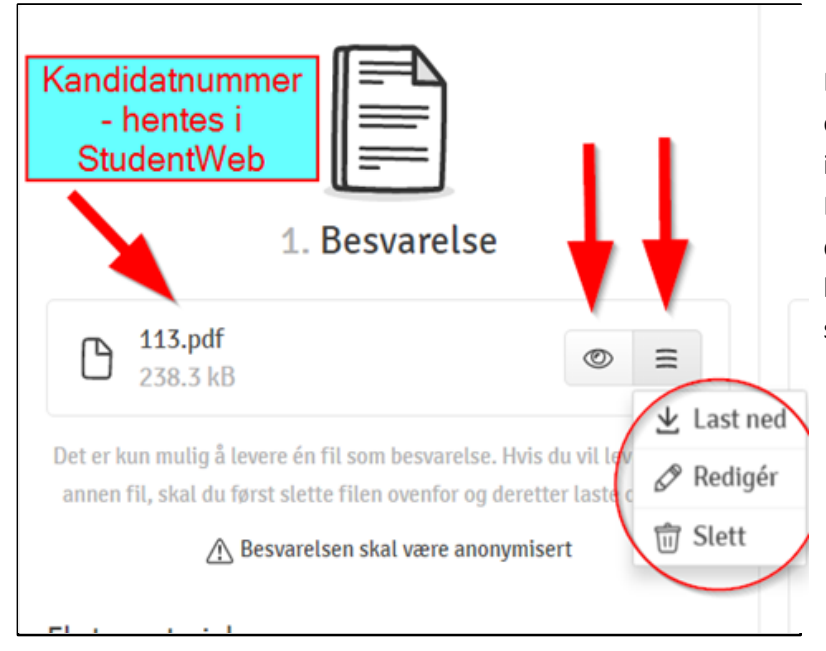

Du kan slette, laste opp eller endre filnavn på besvarelsen innenfor eksamenens tidsfrist. Det kan være lurt å sjekke at du har levert riktig versjon av besvarelsen ved å trykke på se-symbolet.

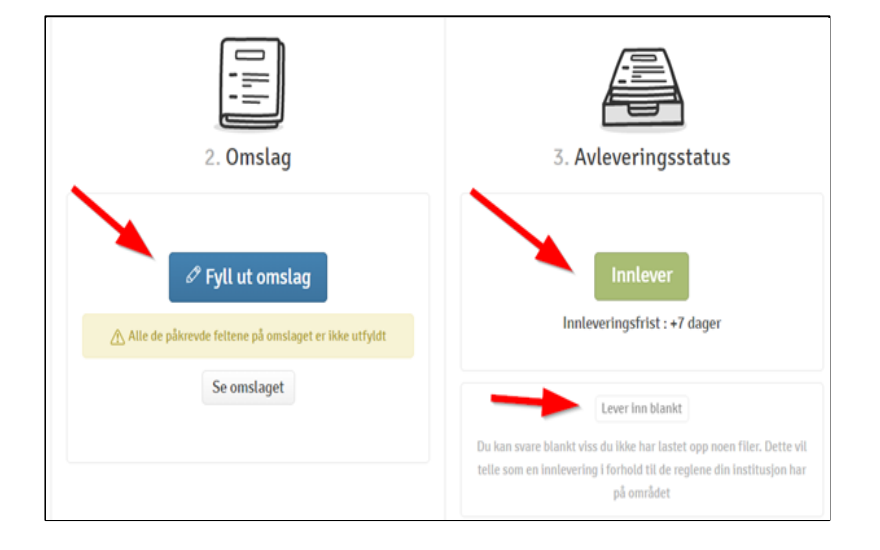

Fyll inn omslaget dersom det er aktuelt, f.eks. antall ord.

For endelig innlevering av din besvarelse klikk på *Innlever*.

Du kan også levere blank besvarelse om ønskelig.

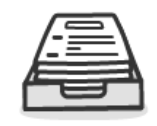

3. Avleveringsstatus

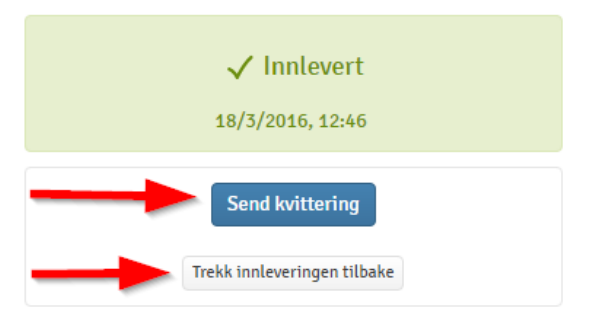

Hvis du ønsker å motta kvittering for levert eksamensbesvarelse klikk på *Send kvittering*. Kvitteringen vil bli sendt til din student e-post.

Merk at du kan trekke besvarelsen tilbake og levere på nytt helt fram til siste frist for innlevering.

## **Huskeliste**

- Gi filen navn: "[*Ditt kandidatnummer]*". For eksempel hvis ditt kandidatnummer er 142, skal filnavnet være **142. Ellers blir oppgaven din IKKE anonym! Bachelor- og masteroppgaver skal være med navn.**
- Før du laster filen opp i WISEflow må den lagres i PDF format. Dette gjør du for eksempel [ved å gå i Fil-menyen i Word-](http://www.hib.no/for-studenter/it-hjelpen/programvare-og-utstyr/)dokumentet, velge "Lagre som" og filtype PDF. Alle studenter kan [laste ned Word gratis fra Høgsk](https://www.hvl.no/student/it-hjelp/programvare/)ulen på Vestlandet.